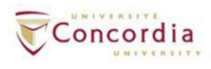

## **UPLOADING YOUR GRADES FROM EXCEL TO THE STUDENT INFORMATION SYSTEM**

# **IMPORTANT INFORMATION**

## **Please read this before selecting an option below**

- **MULTIPLE PROFESSORS GRADING THE SAME CLASS**  You should ensure that you all co-ordinate with each other, allowing the  $1<sup>st</sup>$  professor who will grade to download the roster and upload their grades. After that, the 2<sup>nd</sup> professor in line should download the roster and upload their grades, and so on. *If you do not do this, it is possible that the previously uploaded grades will be erased.*
- **POTENTIAL GRADUATE ROSTERS**  The upload of grades from Excel is not available for Potential Graduate Rosters. You should continue to enter these grades manually into the Student Information System before submitting them.
- For the best experience, you should ensure that the **BROWSER YOU ARE USING IS FULLY UP TO DATE**. The recommended browser for using the Faculty Centre is Mozilla Firefox.

**What do you want to do?** *(click the link if using an electronic copy of this document)*

# **A. [Download the excel template and enter your grades](#page-1-0) (page 2)**

# **B. [Upload the grades you have entered on the excel template](#page-3-0) (page 4)**

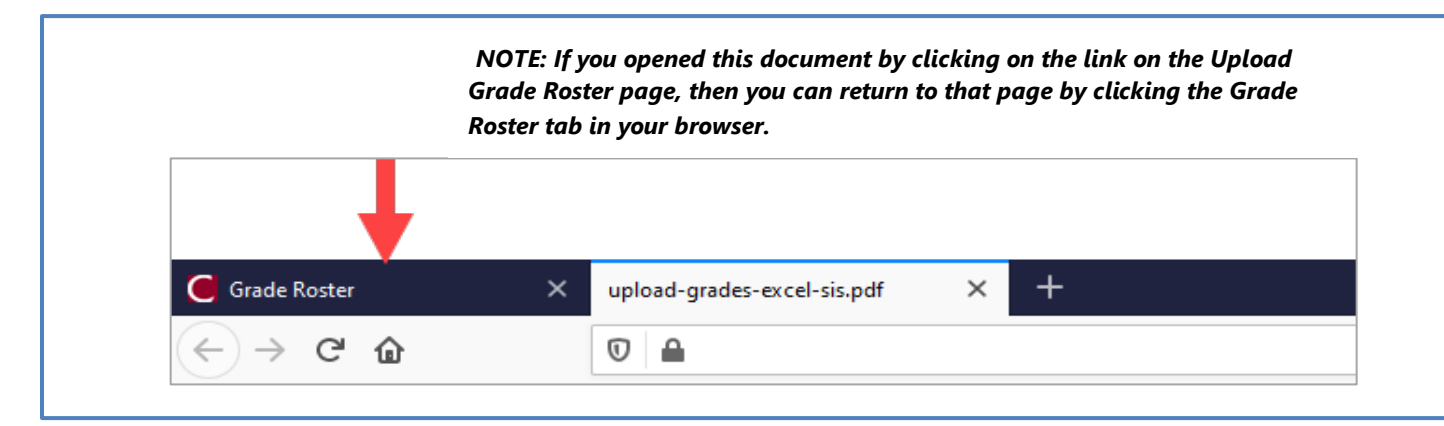

## **Download the excel template and enter your grades**

*NOTE: If you opened this document by clicking on the link on the Upload Grade Roster page, then you can proceed to STEP 3*

<span id="page-1-0"></span>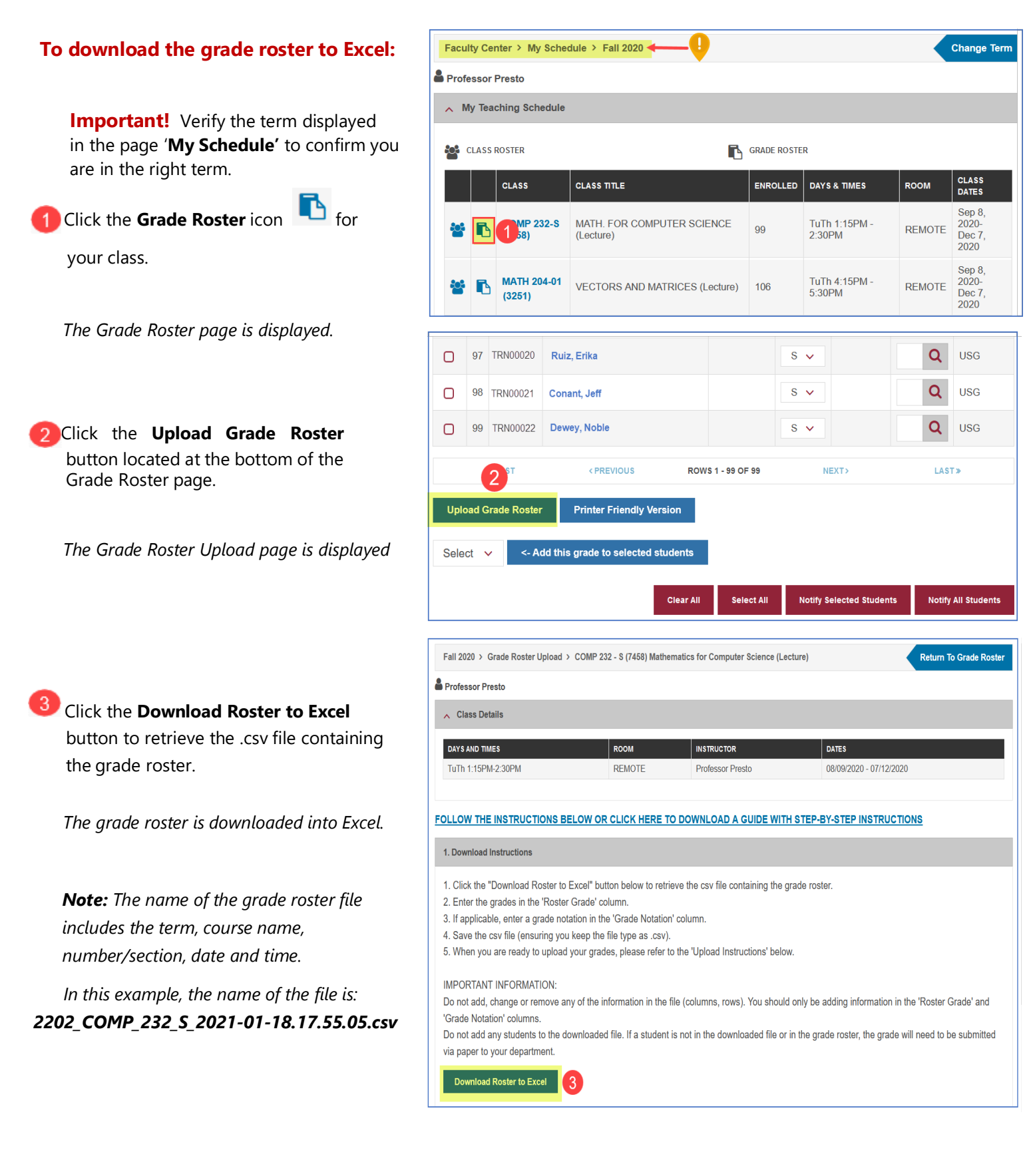

## **To enter your final grades in the downloaded file:**

**A** Enter the grades in the **Roster Grade** column.

**5** If required, enter a grade notation in the **Grade Notation** column.

*Note: Do not enter anything in the Official Grade column.*

The DSC grade appears in the **Official Grade** column.

*Note: If an official grade already exists, you should not enter anything in the Roster Grade or Grade Notation columns.*

Click **Save** to save the .csv file.

**8** Click **Yes** to keep the workbook in the .csv file format.

 *Note: The file must be saved as a .csv* 

 *file type.*

**9** Click the **X** to exit Excel.

Click **Don't Save** as the .csv file was  $10$ saved previously.

The file *2202\_COMP\_232\_S\_2021-01-18.17.55.05.csv*

*is saved.*

![](_page_2_Picture_140.jpeg)

![](_page_2_Figure_15.jpeg)

## **CONTINUE TO PAGE 4 TO: Upload the grades you have entered on the excel template**

## **Upload the grades you have entered on the excel template**

#### <span id="page-3-0"></span>**To upload the file to the Grade Roster:** Click the **Grade Roster** icon for your Faculty Center > My Schedule > Fall 2020 class. Professor Presto  $\land$  My Teaching Schedule  *The Grade Roster page is displayed.* **SRADE ROSTER CLASS ROSTER** CLASS **CLASS TITLE** ENROLLED DAYS & TIMES 1 MP 232-S MATH. FOR COMPUTER SCIENCE<br>(Lecture) TuTh 1:15PM 99 **REMOTE MATH 204-01 TuTh 4:15PM VECTORS AND MATRICES (Lecture)** 106 **REMOTE** D  $(3251)$ 97 TRN00020  $\Box$ Ruiz, Erika  $S \sim$  $s \vee$  $\Box$ 98 TRN00021 Conant, Jeff Click the **Upload Grade Roster** button 99 TRN00022 Dewey, Noble  $s \sim$  $\Box$ located at the bottom of the Grade <PREVIOUS ROWS 1 - 99 OF 99 NEXT>  $\overline{2}$ Roster page. **Upload Grade R Printer Friendly Version**  *The Grade Roster Upload page is displayed.* Select <- Add this grade to selected students Select All **Notify Selected Students To upload the file to the Grade Roster:** 2. Upload Instructions Click **Upload Excel File** to upload the When you are ready to upload the grades from the Excel file: file. 1. Click the "Upload Excel File" button below. 2. In the next window, click the "Choose File" or "Browse" button and find the file on your computer. Click **Chose File.** The File Locator opens 3. Click "Open" and then "Upload". where you can navigate to the location You will be automatically directed to the validation page which will display any errors in the file you uploaded. You will then have the ability to confirm the upload or cancel, correct any issues and upload your file again. of your file. Select the grade roster file. **Upload Excel File**  Click **Upload.**  *The validation page is displayed which will show any errors in the file you uploaded.*  **File Attachment**  $\mathbf{x}$ **File Attachment Select the file that you**  2202\_COMP\_\_232\_S\_2021-01-18-17.55.05.csv **Choose File previously saved**Upload Cancel Upload Cancel

 $\mathbf{x}$ 

**Change Term** 

Sep 8,<br>2020-<br>Dec 7,<br>2020

Sep 8 2020-<br>Dec 7,<br>2020

 $\alpha$ USG

 $\alpha$ **USG** 

Q USG

LAST»

**Notify All Studen** 

## **Once the file is uploaded, it is important to verify the Error Log.**

In this example, the Uploaded file validator results indicate **NO ERRORS FOUND**.

**Note**: If the Uploaded file validation results indicate **ERRORS FOUND**, review the errors. You have the choice to upload the grade roster for any student NOT on the error log or Cancel.

For more information on the error messages in the Grade Roster Upload Process refer to the **Error Messages Table**  on the last page of this document.

## Click **Upload Grade**.

#### **8** Click OK.

6

*The grades will upload and are automatically saved in the Grade Roster.*

*IMPORTANT: The grades are Not Submitted. To submit the grades for approval, you MUST complete steps 9 and 10 below.*

## **To submit your grades for review:**

Select the Approval Status **Submit for** 

**Review**. Click **Save**.

*Your grades are submitted for review*.

![](_page_4_Picture_155.jpeg)

![](_page_4_Picture_156.jpeg)

![](_page_4_Picture_14.jpeg)

## **Error Messages Table**

![](_page_5_Picture_276.jpeg)

If you have any questions or need further assistance, please contact the

**PRESTO Team** by email: **[prestosis@concordia.ca](mailto:prestosis@concordia.ca)**

If you have any technical issues, please contact the

**IITS Service Desk** by email**: [help@concordia.ca](mailto:help@concordia.ca)**